# **Créer des cartes de visite avec le logiciel gLabels**

Plusieurs logiciels permettent la création d'étiquettes: *ApacheOpenOffice ou LibreOfficeWriter*, *gLabels* ... En l'occurrence j'aime bien l'utilisation de ce dernier logiciel, voici un exemple de cartes de visites créées avec *gLabels*

#### *Présentation du logiciel:*

Ce logiciel permet de réaliser avec un patron pré-installé ou créé une étiquette également **une carte de** *visite personnelle et professionnelle avec photo, des étiquettes de vente avec codebarres, des étiquettes génériques, postales, d'adresses, de publipostage, de disquette, de dossier d'archives, de dos de dossiers, des étiquettes pour CD/DVD avec leur livret et jaquette, des auto-collants magnétiques* sur le même principe. Il est très simple d'utilisation.

#### *Installation:*

Ce logiciel se trouve uniquement dans tous les Dépôts de toutes les distributions GNU/Linux; pour l'installer, il suffit d'ouvrir un Terminal ou une Konsole en Administrateur et de procéder de façon suivante:

Sous Debian # apt-get install glabels Sous Fedora : # yum install glabels Sous Mageia, Rosa, OpenMandriva : # urpmi glabels Sous Ubuntu, LinuxMint, Trisquel : # sudo apt-get install glabels Le logiciel se trouve dans les **Applications**  → **Bureautique** → **Créateur d'étiquettes** *gLabels*

## *Configuration:*

Le logiciel est francisé; Onglet **Édition** > **Préférences** > **Localisation** > **unités**  choisir en **mm Taille de page** > choisir **ISO A4** 

#### **Utilisation:**

Nous disposons de feuilles de 10 cartes pré-découpées de marque DECAdry N° SCW 2090, d'une épaisseur de 200 g/m², de dimension 85 X 54 mm, avec 2 colonnes de 5

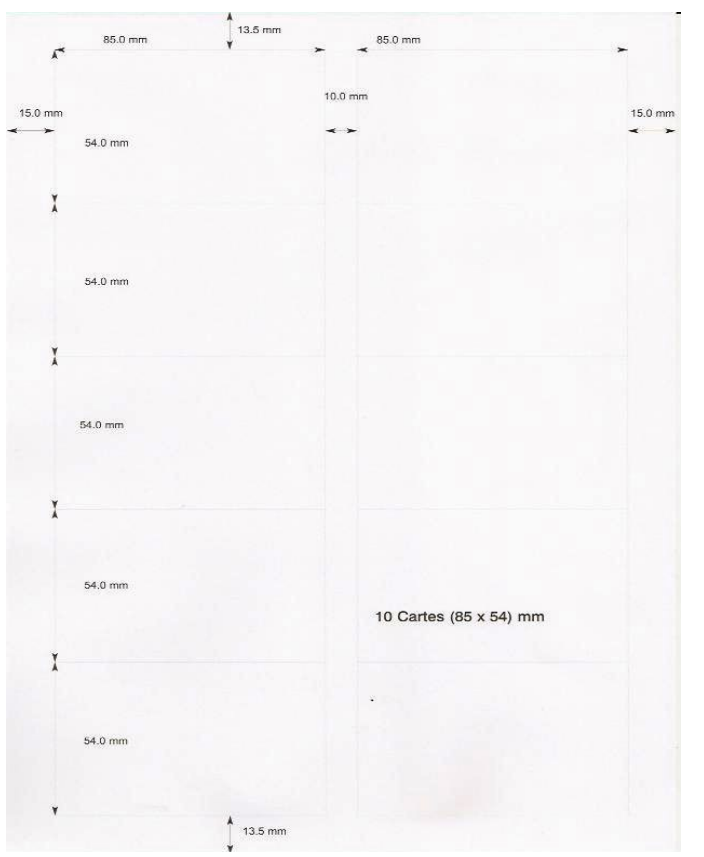

Lors que j'ouvre le logiciel cette marque est répertoriée. Nous avons quelques informations dans la pochette accompagnant les feuilles A4 DECAdry.

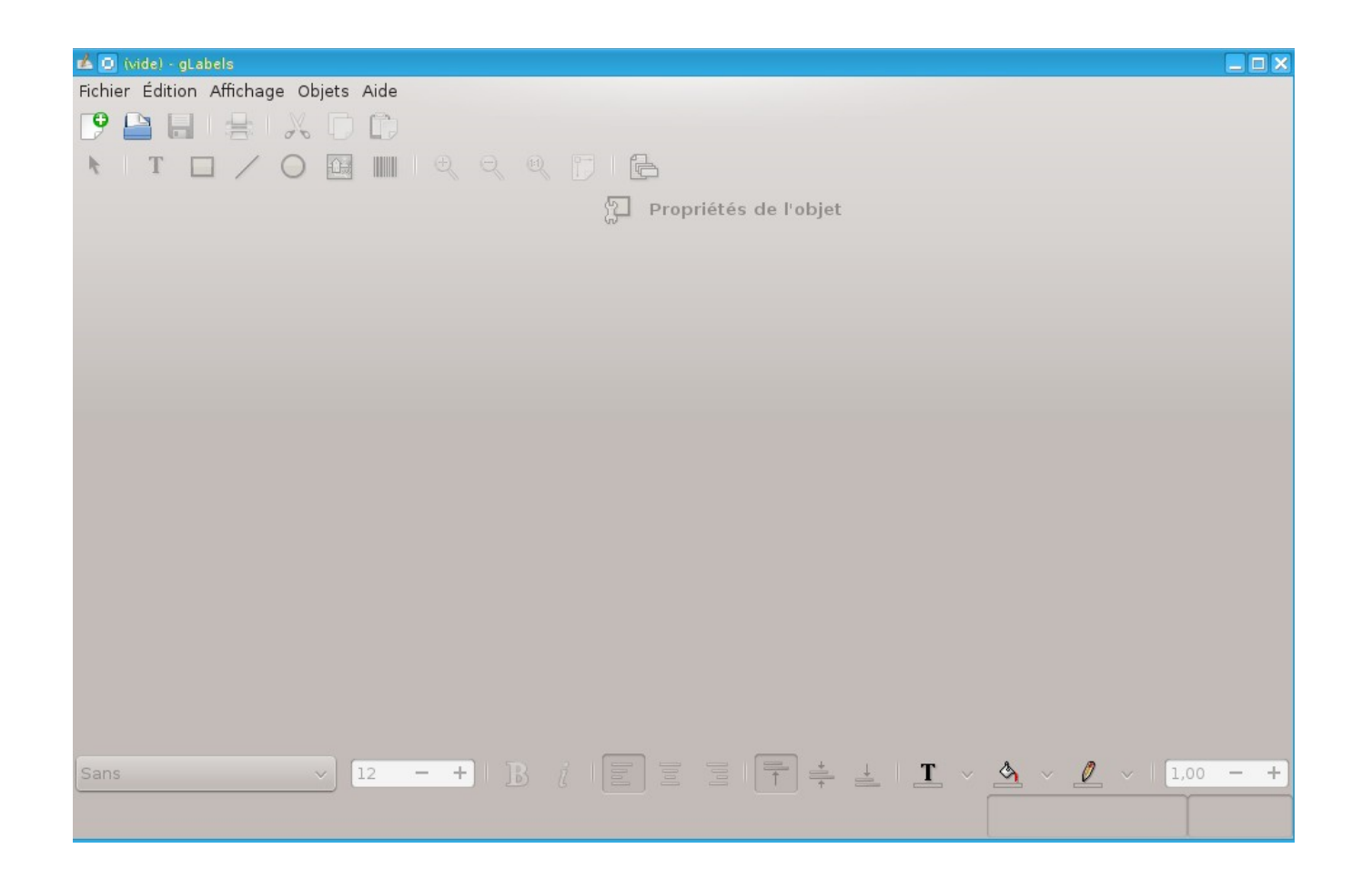

## Cliquer **Fichier** → **Nouveau**  notre patron d'étiquettes y est en bonne place

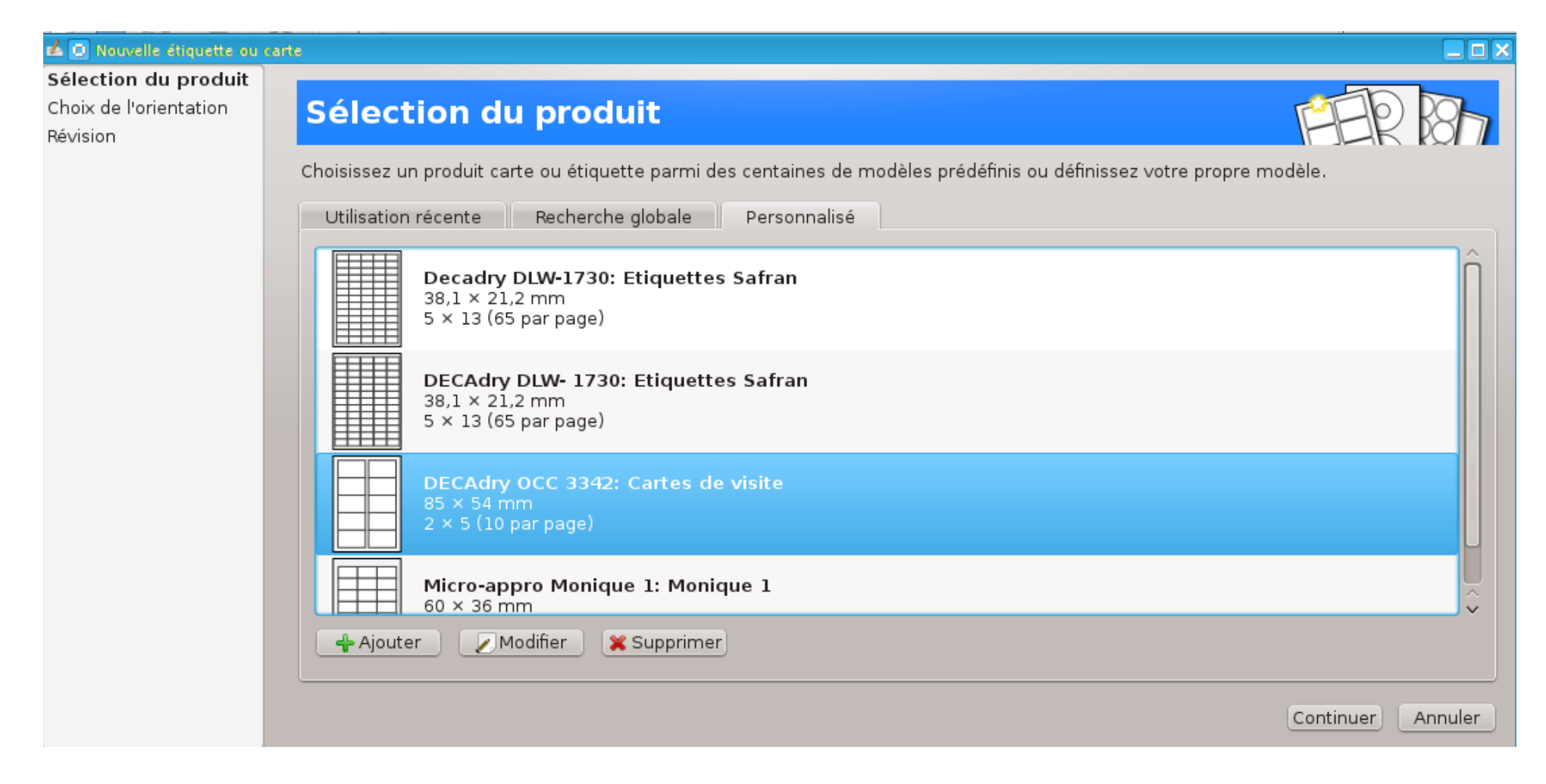

#### **Sélectionner et Continuer**

## **Choix de l'orientation**

Voici l'étiquette vierge à composer *La barre d'outils*

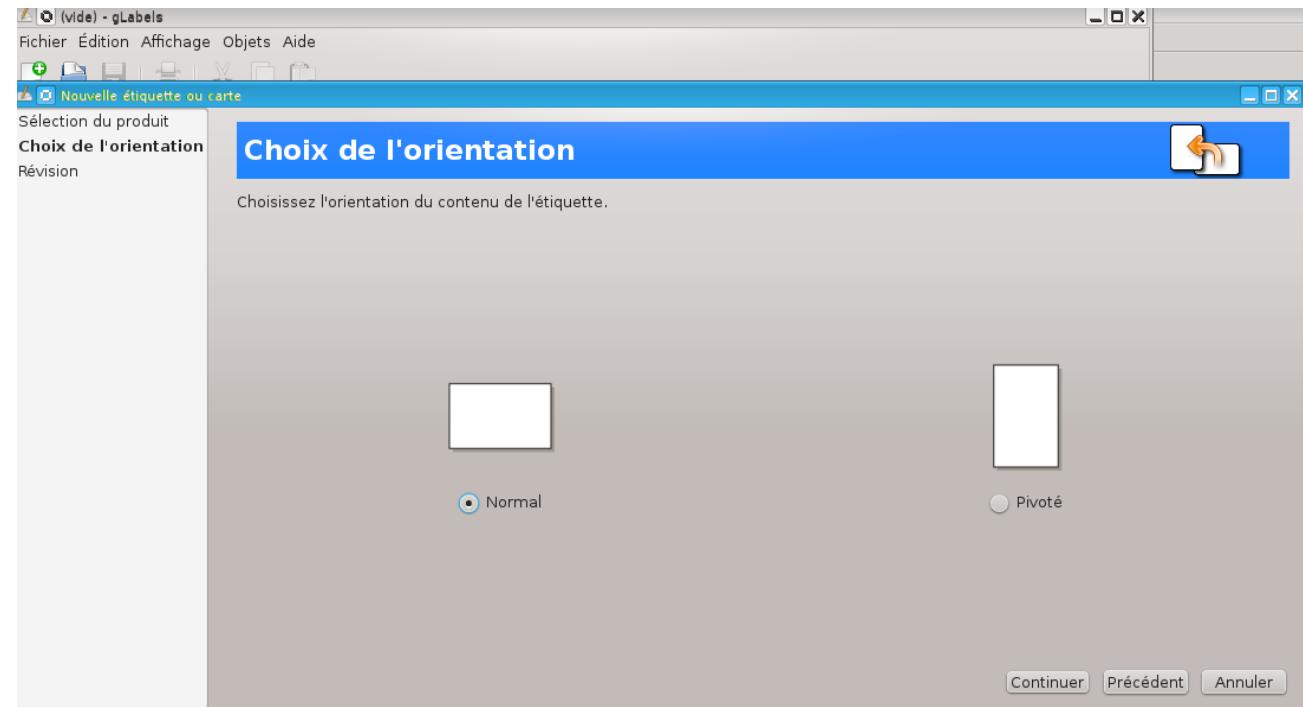

Cliquer **Continuer**

#### **Contrôle de la sélection**

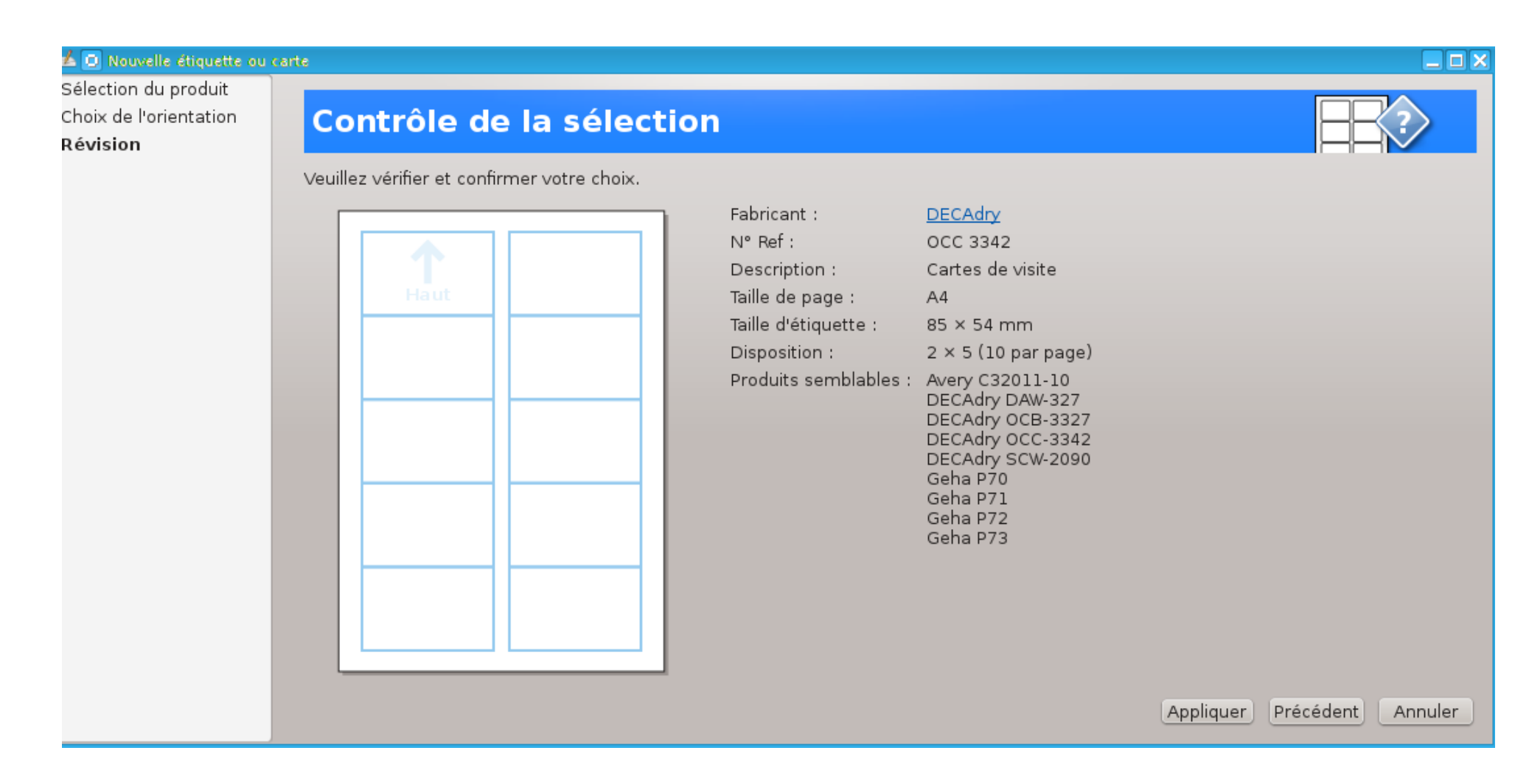

## **Appliquer**

## **Étiquette vierge prête à la création**

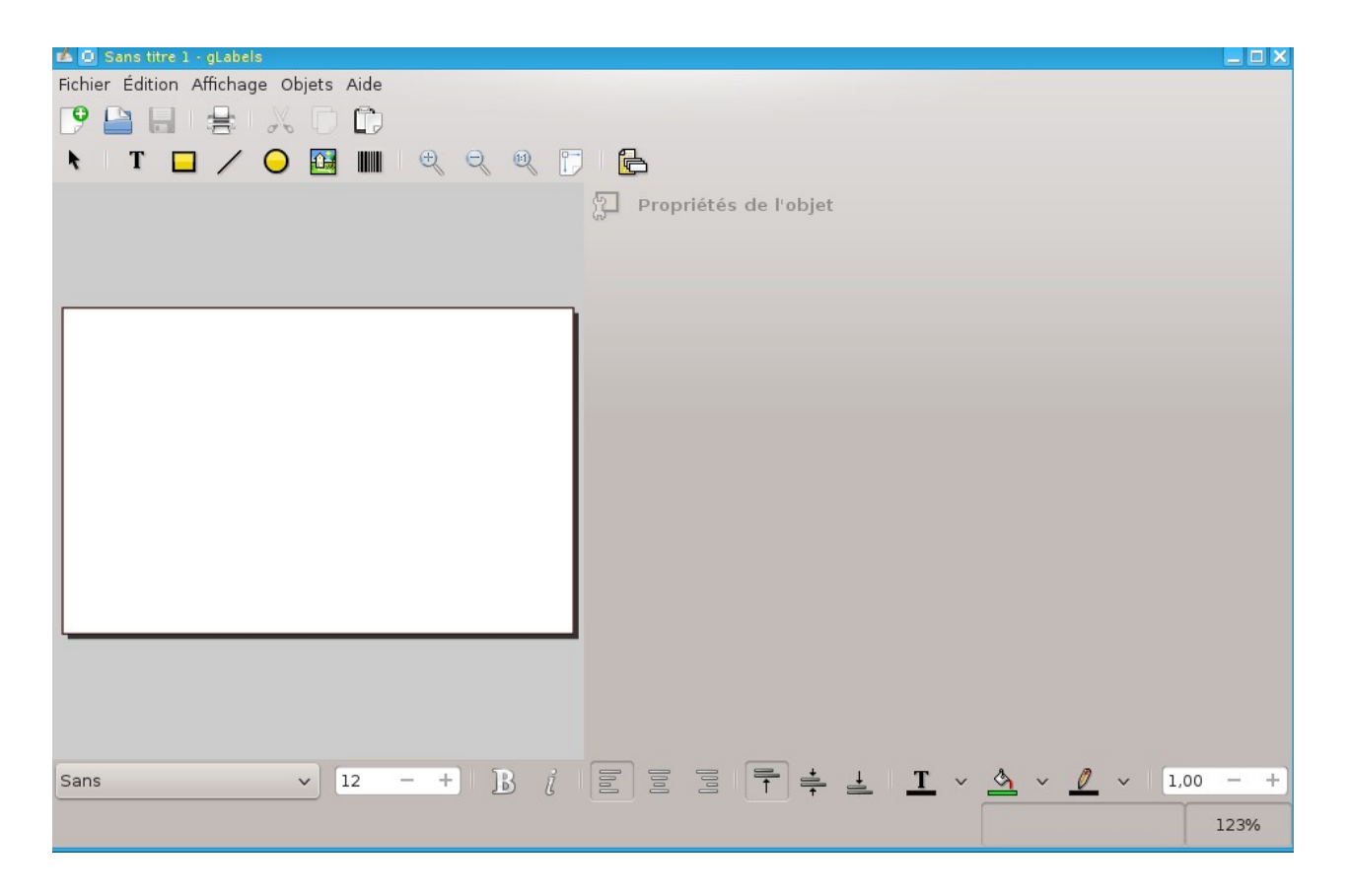

Il ne reste plus qu'à composer l'étiquette

## **La Barre d'outils**

La **flèche** sert à sélectionner un objet créé, à le transformer

- Le **T** sert à insérer le texte
- Le **rectangle** installe une forme carrée ou rectangulaire
- Le **trait** tire un trait horizontal ou vertical
- Le **rond** installe une forme ronde
- La **maison** permet d'ouvrir un dossier et d'installer une photo
- Le **code barre**s permet de créer le code personnalisé attribué par Gencod

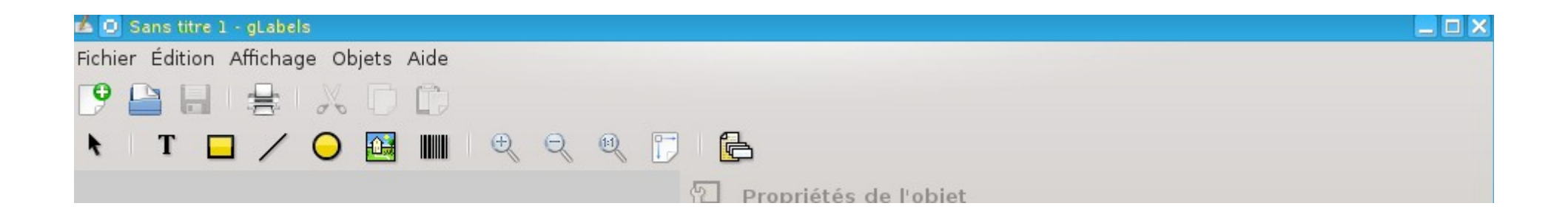

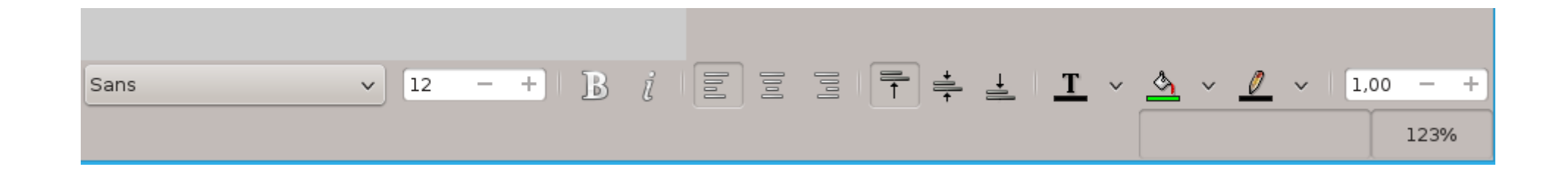

### **Insérer un texte**

Écrivons le nom de la personne ou de l'association

Cliquer sur **T** puis pointer le curseur sur l'étiquette et cliquer

## *Les caractères*

Choisir sa police de caractères, sa grosseur, son format, sa couleur, son mode de présentation choisir la police caractères: Sans et la taille 16

un objet **texte** est créé

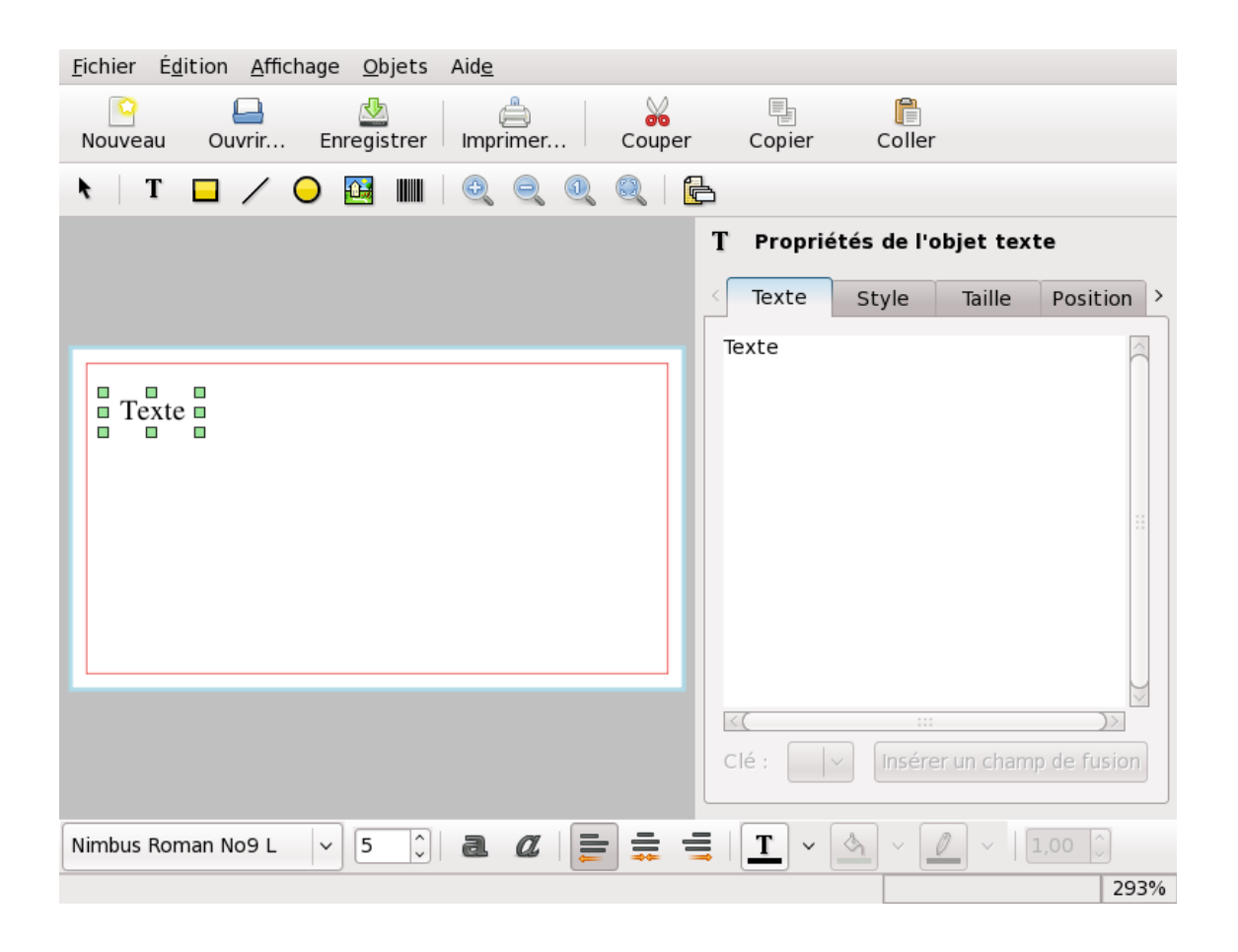

Dans le cadre de droite effacer le mot **texte** et écrire le nom de la personne ou de l'association

Ouvrir l'onglet *Style* et changer la couleur de la police: **Vert**

Par un glisser installer la phrase en haut à gauche de l'étiquette on peut changer le style caractère gras ou italique

#### **insérer un texte**

Ligne par ligne comme précédemment et glisser à sa place

**Carte d'adhésion :** Caractère Gras, Famille Sans de 10, Couleur rouge, déplacer à droite de l'étiquette

**association loi de 1901 JO du 17 juillet 2010 :** Caractère Gras, Famille de 5, Couleur noir

**du 1 juillet 2014 au 30 juin 2015 :** Caractère Gras, Famille Famille de 9, Couleur magenta

**pour s'initier et se perfectionner en informatique :** Caractère Gras, Famille Dans de 6, Couleur noir

**La Trésorière Le Président :** Caractère Gras, Famille Sans de 5, Couleur noir

**adresse électronique :** Caractère Gras, Famille de 12, Couleur Bleu,

**Téléphone :** Caractère Gras, Famille de 12, Couleur Bleu.

### **Insérer une photo**

Cliquer sur la maison puis sur l'étiquette

Chercher le Raccourci le Dossier **Documents** et la photo correspondante **Logo Ledatux.png** Valider **Ouvrir**

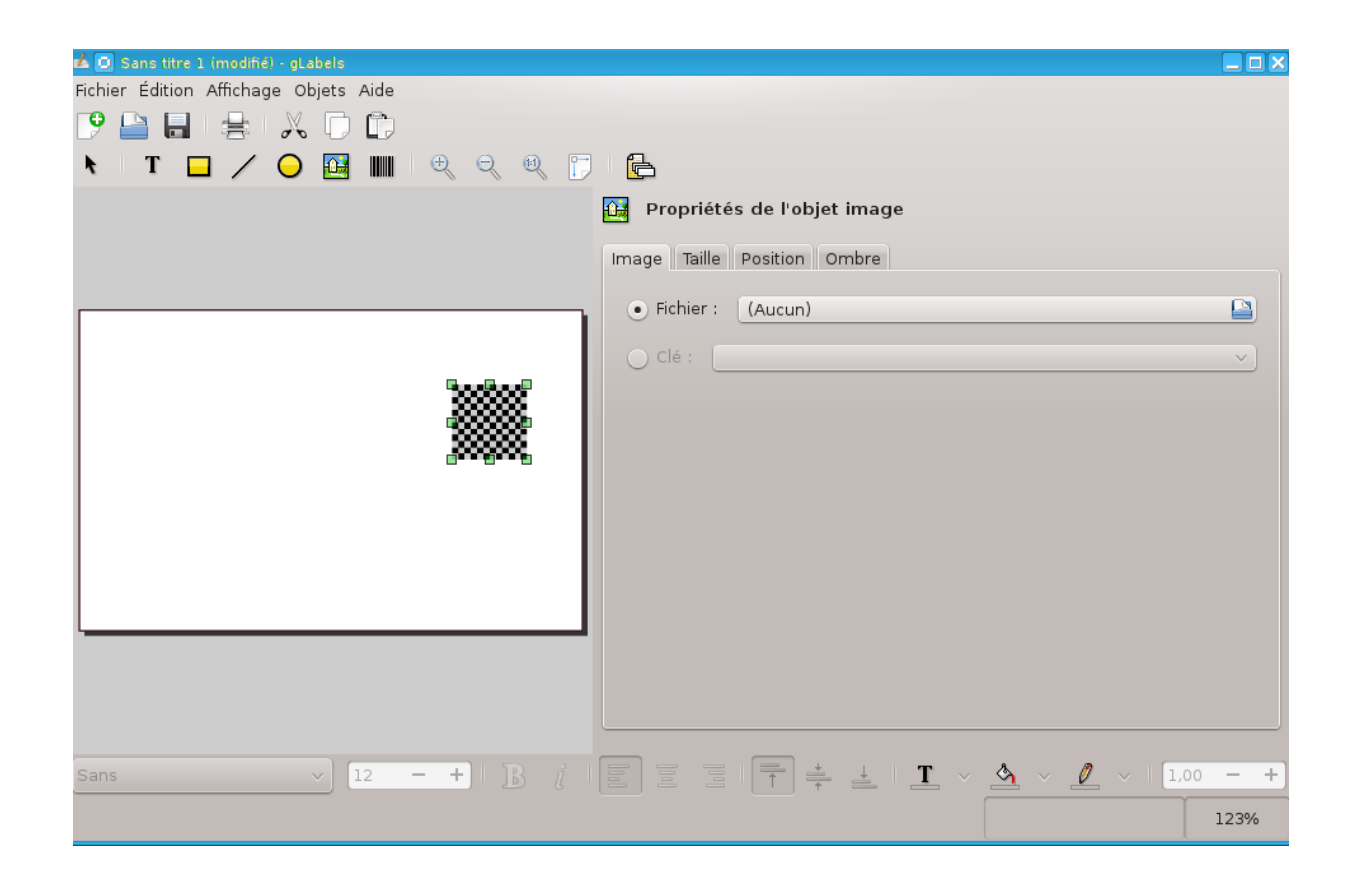

## **Insertion du logo :** Chercher le Raccourci le Dossier **Documents** et la photo correspondante **Logo Ledatux.png** Valider **OK**

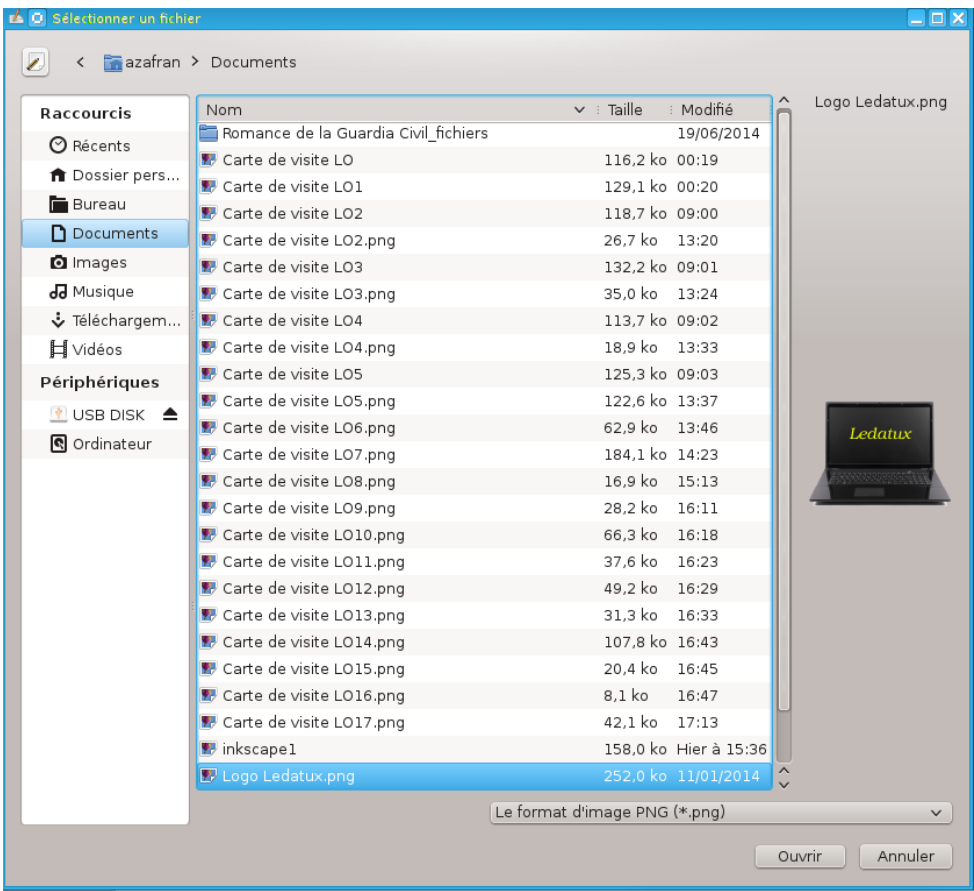

**Adapter** la taille avec les coins avec la souris

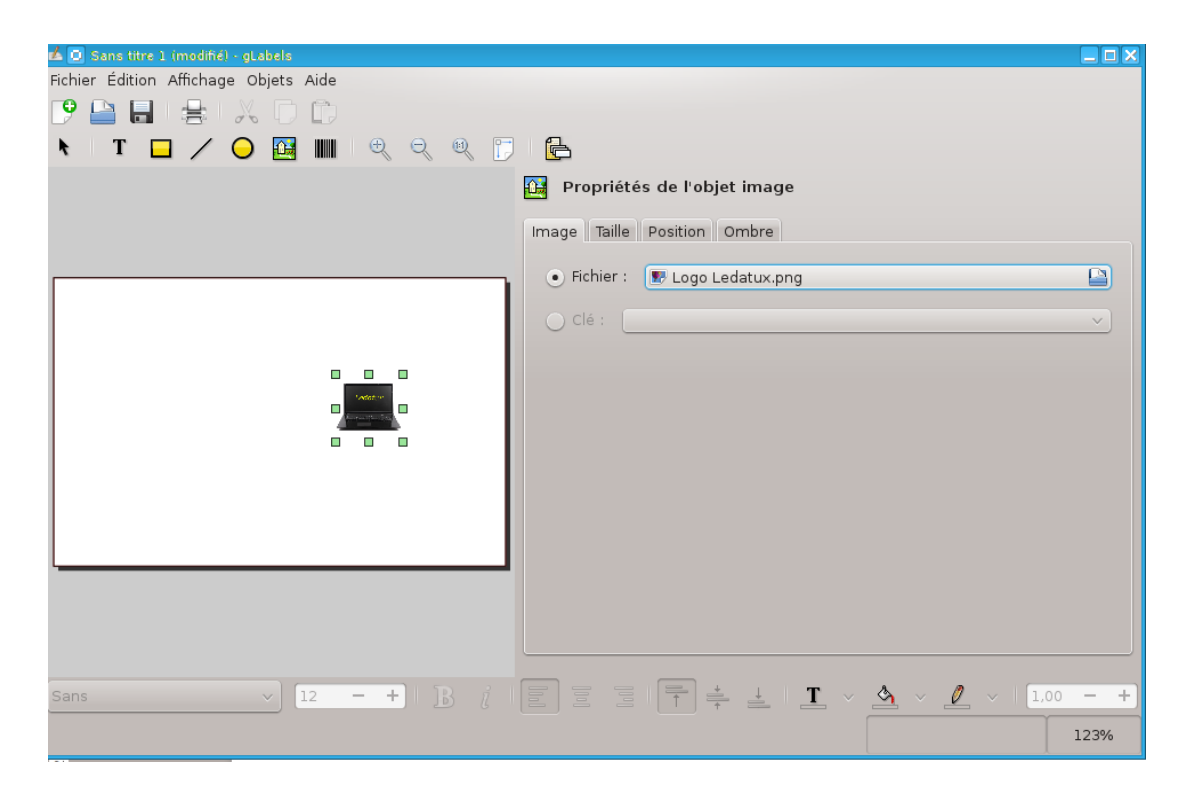

**Logo mail :** Chercher le Raccourci le Dossier **Documents** et la photo correspondante **messagerie.png** Valider **OK**

**Adapter** la taille avec les coins avec la souris

**Logo Téléphone :** Chercher le Raccourci le Dossier **Documents** et la photo correspondante **Téléphone.png** Valider **OK**

**Adapter** la taille avec les coins avec la souris

#### **Encadrer les signatures de la trésorière et du président de 2 traits**

**Enregistrer avec Ctrl + MAJ + S** et choix du dossier, pour moi dans **Ledatux**

Cliquer Créer un objet ligne, symbolisé par / sur la carte au-dessus puis dessous de la ligne **concernée.**

On peut déplacer les lignes avec les poignées et choisir la couleur adéquate

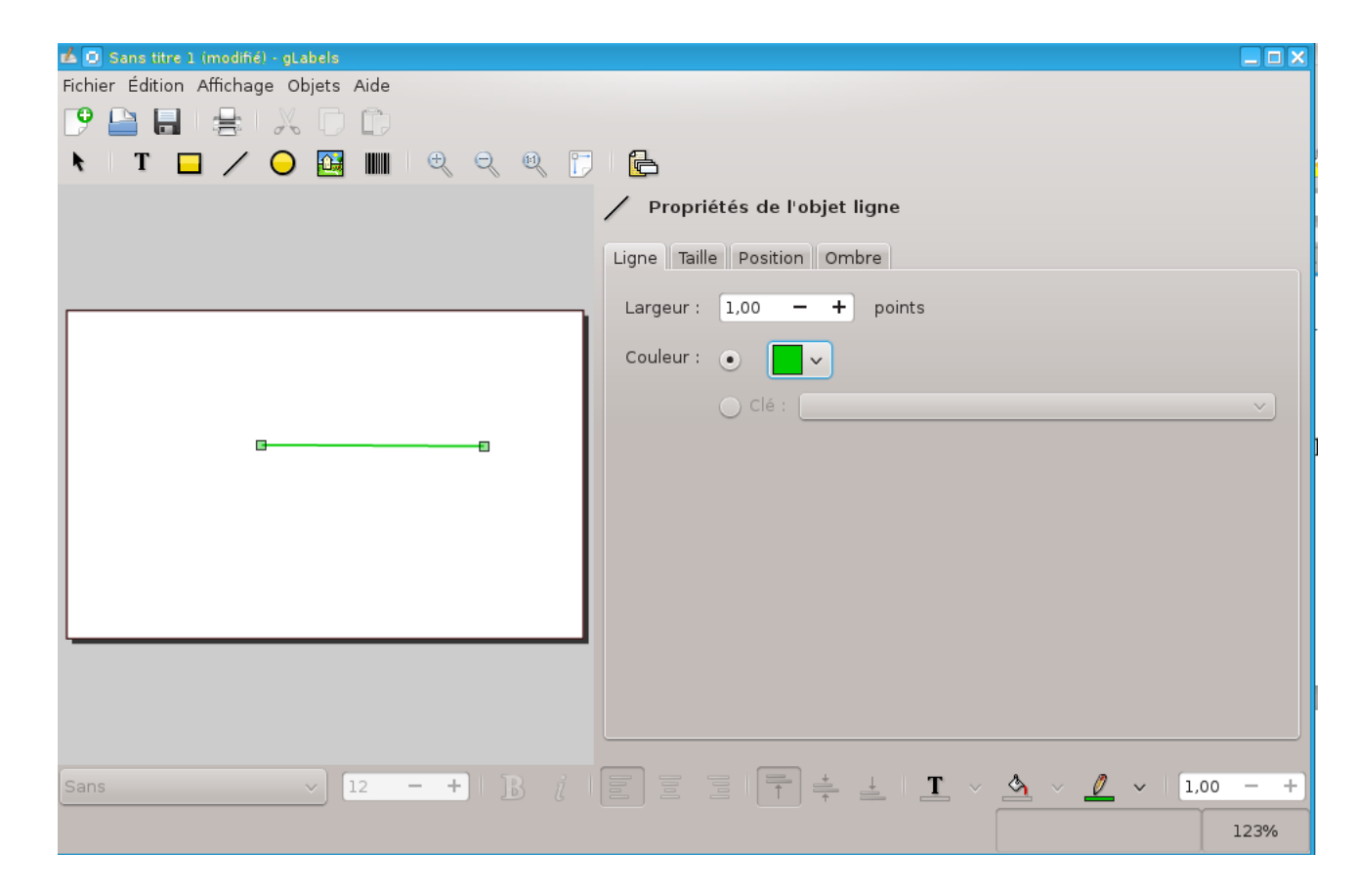

Voici la carte de visite terminée

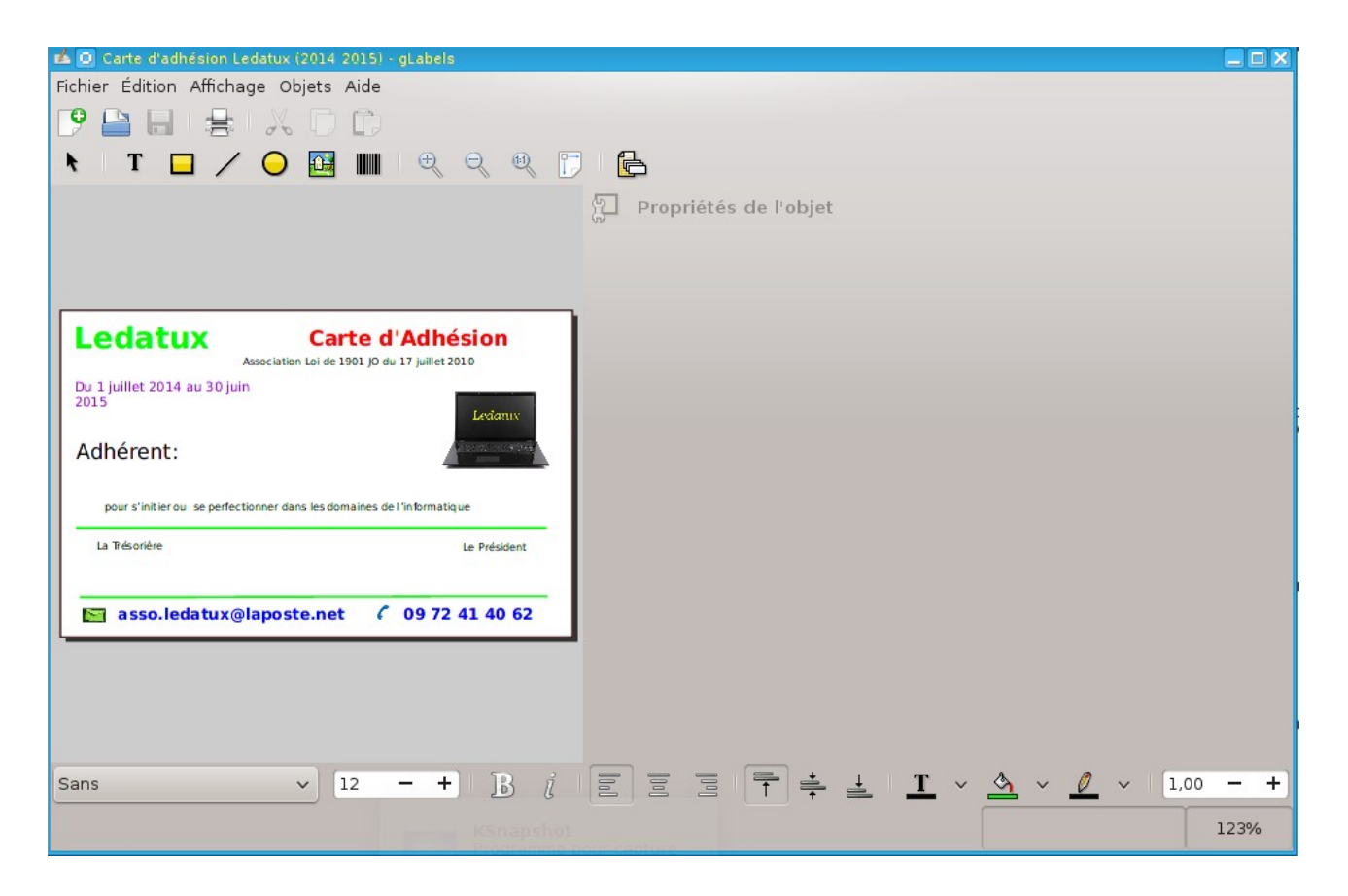

Laurent Rabez